# Ohio RTIS

**Knowledge Base Article** 

# **Table of Contents**

| Overview                                          | 3  |
|---------------------------------------------------|----|
| Navigating to Education Information               | 4  |
| Adding School Profile Information                 | 5  |
| Entering Preschool to Grade Twelve School Details | 6  |
| Entering Postsecondary School Details             | 10 |
| Adding School Performance Information             | 14 |
| Adding Academic Evaluation Information            | 15 |
| Entering Suspension/Truancy/Expulsion Records     | 17 |
| Entering Special Education Information            | 19 |
| Adding an Evaluation Team Report (ETR)            | 19 |
| Adding an Individualized Education Plan (IEP)/504 | 20 |
| Adding an IEP/504 Amendment                       | 21 |
| Entering Special Education Designation(s)         | 23 |

#### **Overview**

This article describes how to view and record education information, education performance, education plans and special education for children in Qualified Residential Treatment Facilities. This area allows users to access and record general education information as well as more specialized education information, such as IEPs and 504 plans.

When a Public Children Services Agency or Title IV-E Court holds custody and has placed the youth into residential treatment, education information recorded in the Statewide Child Welfare Information System (SACWIS) displays in RTIS, and vice versa.

When a youth is in a Direct Placement and a Release of Information for SACWIS has been recorded in RTIS, any available SACWIS education information for the youth will also display in RTIS.

#### From the Ohio RTIS Dashboard:

1. Click, Workload.

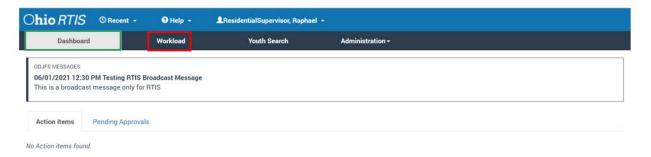

# The Workload tab screen appears.

2. Click the name link of the relevant individual.

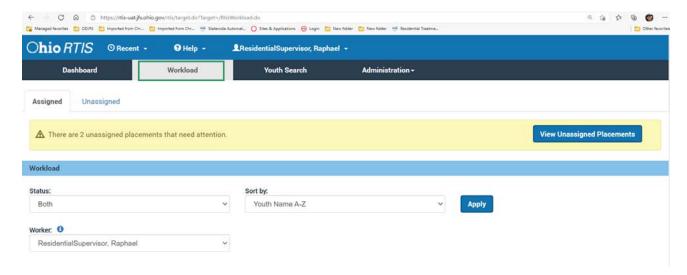

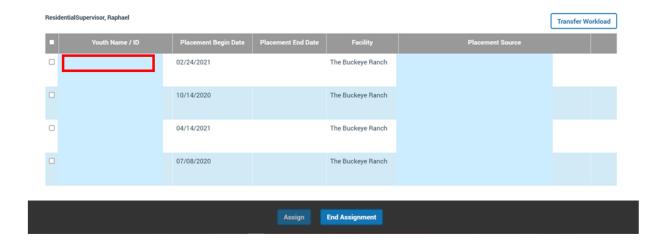

The Youth Overview screen appears.

3. Click, Youth Tools.

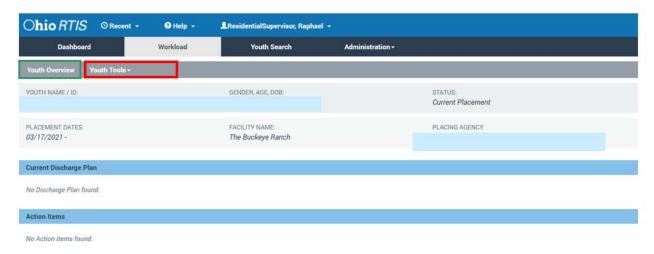

The **Youth Tools** drawer will expand to show a list of options.

# **Navigating to Education Information**

1. Click Youth Profile.

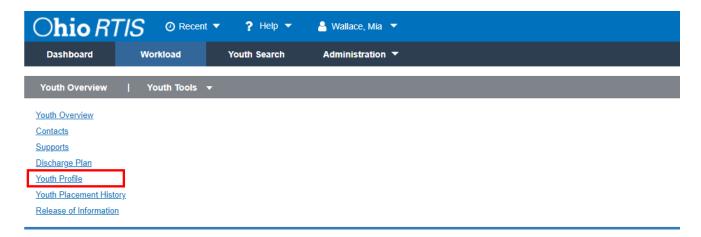

The Youth Profile page appears.

2. Click, Person Tools.

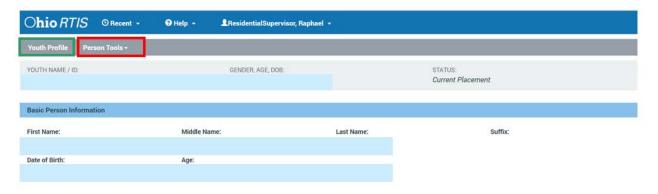

The drawer expands to display multiple options.

# **Adding a School Profile**

1. Click, School Profile.

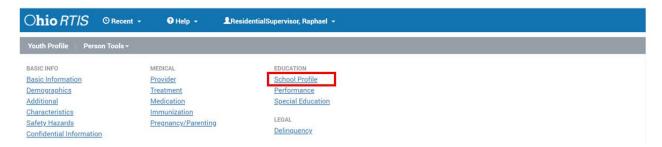

The **Manage Education Information** screen appears, displaying the **School Profile** tab page with the youth's **School Profile History**.

The **Financially Responsible School District** grid displays the name of the school district financially responsible for the child's education. This is view only information that is unable to be edited.

**Note**: If there is no school district recorded as being financially responsible, this grid will be empty.

#### **Entering Preschool to Grade Twelve School Details**

This area allows users to add Preschool to Grade Twelve school information.

1. Click Add School.

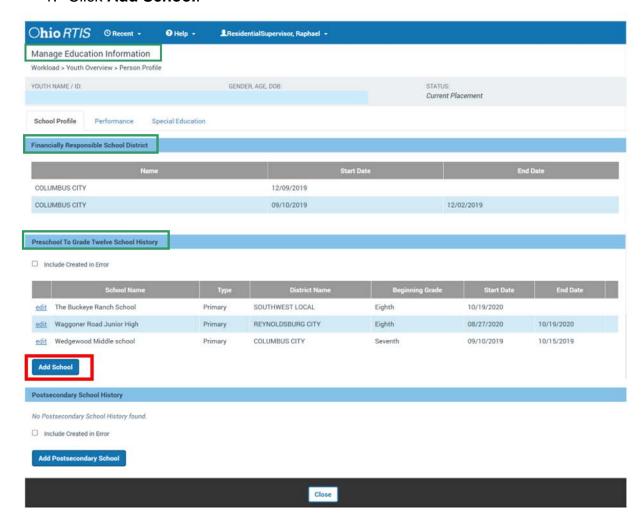

#### The **Add School Information** screen appears.

**Note:** All required information is designated with a red asterisk.

- Select the appropriate School District from the drop-down menu, or enter the name of the school district in the Other District textbox.
- 3. Enter the School Name.
- 4. Select a Category.
- 5. Select a **Type**.

**Note:** The information icon displays the following information: "The Primary school is the main school in which the child is enrolled. A Secondary school refers to an

education setting the child attends in addition to the Primary School such as technical school, college, etc."

6. Enter the Start Date of this school details record

Note: Click on the calendar to select the date.

- 7. Enter the **End Date**, if applicable.
- 8. Select a **Beginning Grade** from the drop-down menu.
- 9. Select the **Ending Grade** from the drop-down menu (if applicable).
- 10. Click **Search Address** to select the address of the school.

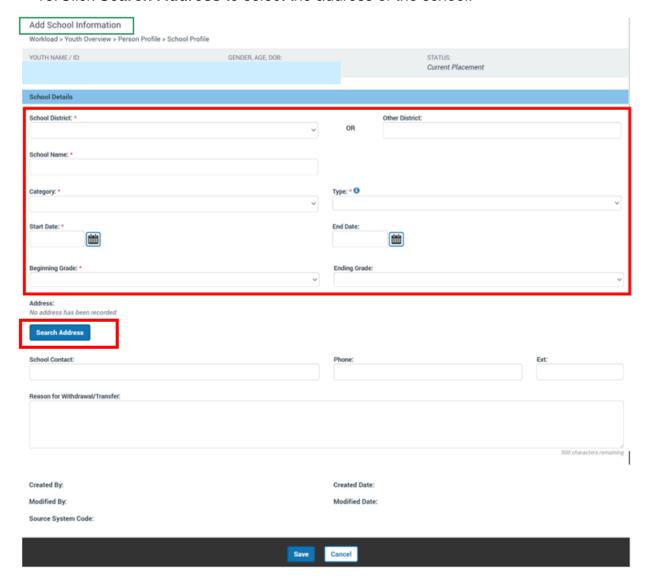

The Address Search screen displays.

- 11. Type the address in the **Address Lookup** search box.
- 12. Click Search.

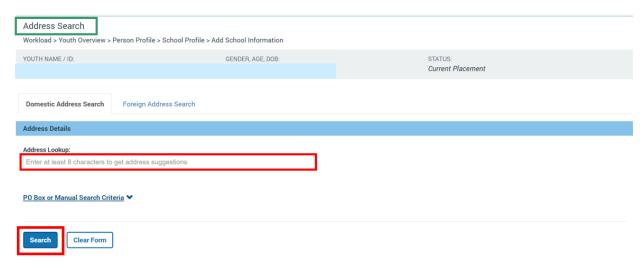

The **Domestic Address Search Results** grid displays.

- 13. Click **select** beside the appropriate address.
- 14. If the appropriate address is not in the results, click **Add New Address**.

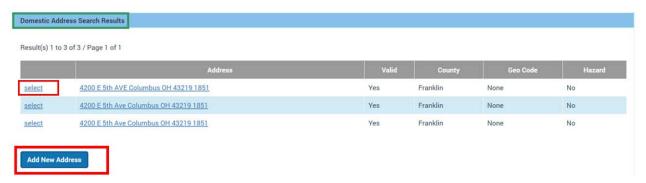

The **Add School Information** screen appears.

**Note:** If you select **Change Address**, the address search screen displays again. If you select **Clear Address**, the address is cleared and the system displays, **No address has been recorded**.

- Enter the School Contact, Phone and Ext.
- If the child has been withdrawn or transfers, enter the details for the Reason for Withdrawal/Transfer in the textbox.
- If the school details have been entered incorrectly or in error, the Created in Error checkbox can be checked. Once this has been checked, the record is marked created in error and cannot be edited. It will no longer display on the School profile page.

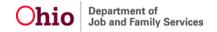

4. Click **Save** to save the record and return to the school profile page. If you click cancel, the record will not save and you will return to the school profile page.

**Note:** At the bottom of the page displays the name of who created/modified the record and the date of when it was **Created** or **Modified**. Additionally, the **Source System Code** displays the name of the system from where the information originates (i.e. RTIS or SACWIS).

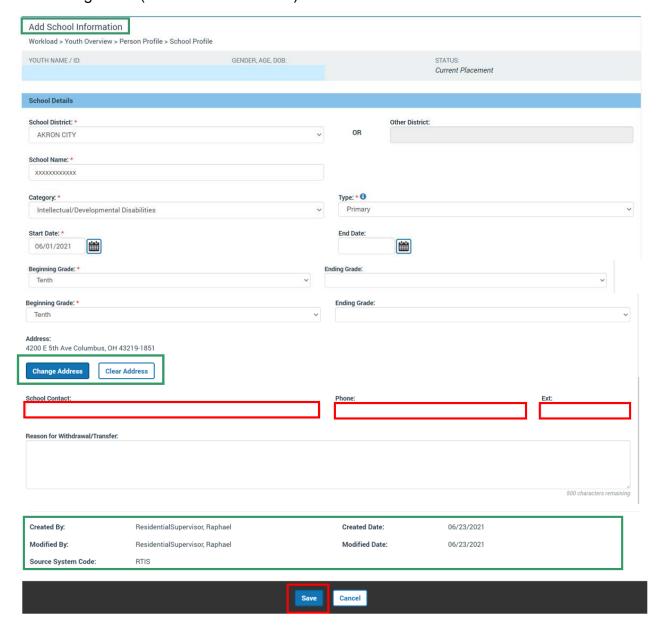

The Manage Education Information screen appears.

1. Click, Add Postsecondary School.

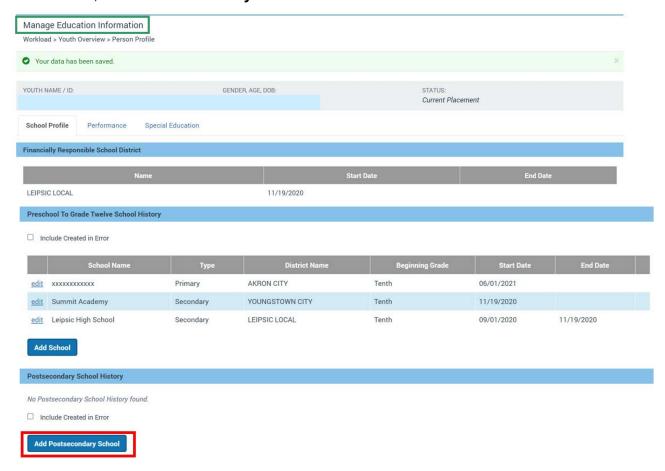

The Add Postsecondary School Information screen appears.

#### **Entering Postsecondary School Information**

- 1. Enter the **School Name** in the textbox.
- Select a Category from the dropdown.
- 3. Enter the Start Date
- 4. Enter the **End Date** (If applicable).

**Note:** If an end date is entered, you will be required to make a selection from the **End Reason** drop-down menu.

- 5. Select an **Anticipated Certification or Degree** from the drop-down menu.
- 6. If an end date has been entered, select an End Reason from the drop-down menu.

- Enter the Program of Study in the textbox.
- 8. Click **Search Address** to select the address of the school.

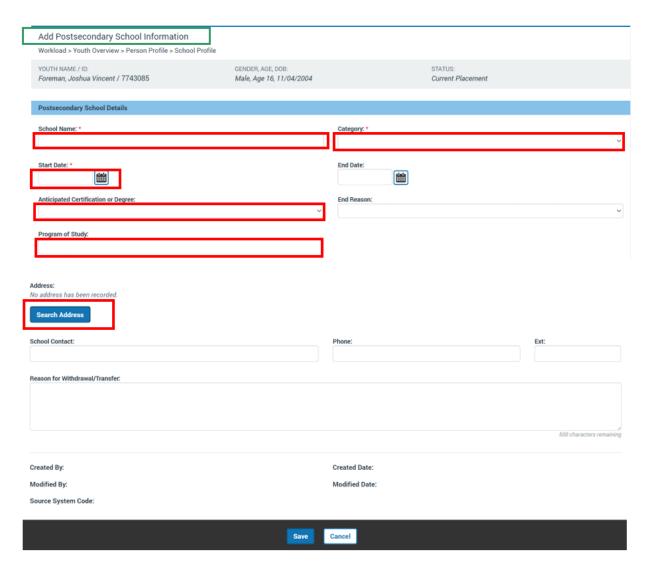

The **Address Search** screen displays, defaulted to the **Domestic Address Search** tab screen.

- 9. Type the address in the **Address Lookup** search box to locate the school address.
- 10. Click, Search.

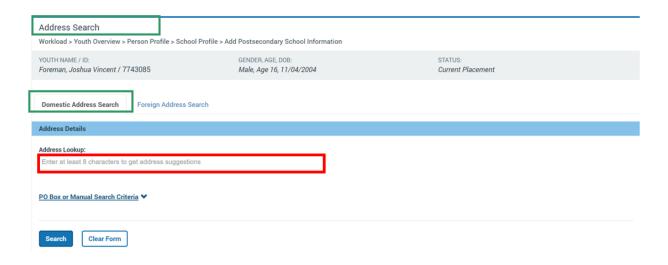

### The **Domestic Address Search Results** grid displays.

11. Click **select** on the appropriate address result.

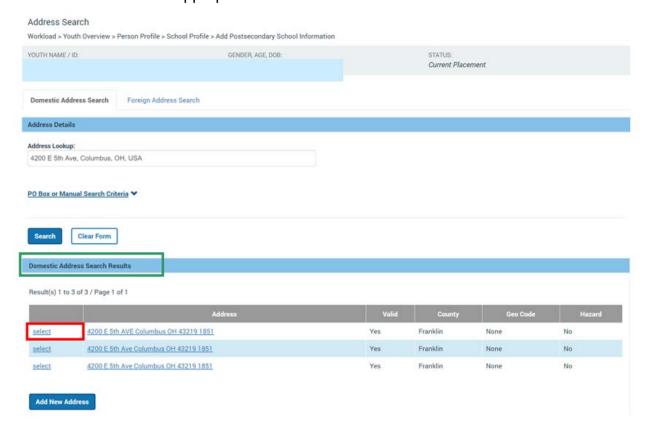

The Add Postsecondary School Information screen appears.

12. If the appropriate address is not in the results, click **Add New Address**.

**Note:** If you select **Change Address**, the address search screen displays again. If you select **Clear Address**, the address is cleared and the system displays, **No address has been recorded**.

- 13. Enter the **School Contact**, **Phone** and **Ext**. in the text boxes.
- 14. If the child has been withdrawn or transfers, enter the details for the **Reason for Withdrawal/Transfer** in the text box.
- 15. If the school details have been entered incorrectly or in error, the Created in Error checkbox can be checked. Once this has been checked, the record is marked created in error and cannot be edited. It will no longer display on the School profile page.
- 16. Click **Save** to save the record and return to the school profile page. If you click cancel, the record will not save and you will return to the school profile page.

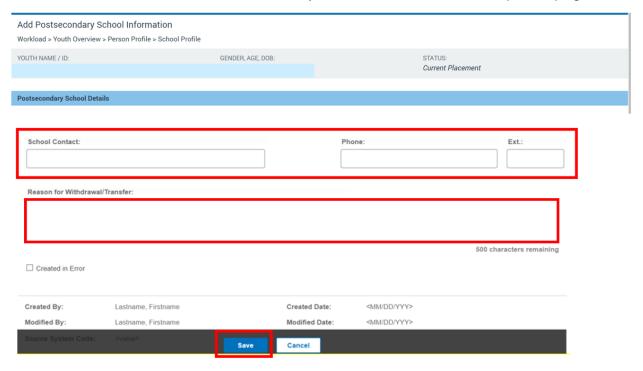

# The Manage Education Information screen appears.

1. Click the **Performance** tab at the top of the page

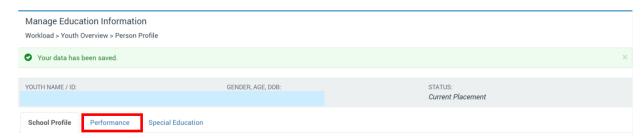

# **Adding School Performance Information**

The **Performance** tab page displays.

1. Click the **Add Evaluation** button.

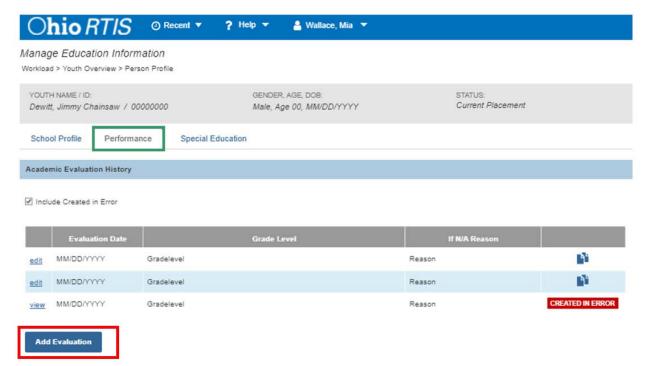

The **Add Academic Evaluation** page displays.

#### **Adding Academic Evaluation Information**

- Enter the Evaluation Date.
- 3. Select **Grade Level** from the drop-down menu.

**Note**: If the **Grade Level** selected is N/A, the **If N/A Reason** textbox displays and is required. If the reason selected is Other, then the **Explain** textbox is required.

- 4. Select the appropriate checkboxes, as needed, regarding the youth's performance.
- Enter narrative information into the Performance Details textbox.

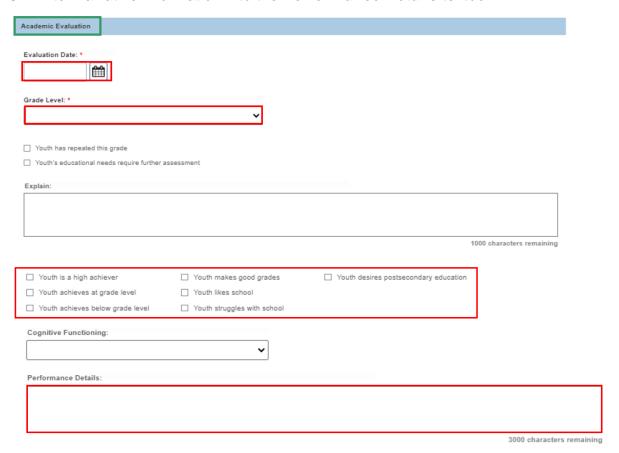

- Select frequency of problems in the **Behavioral** and **Academic** drop-down menus, as applicable.
- 7. Enter narrative information into the **Behavior Problems/Social Adjustment** textbox.
- 8. Select the appropriate checkboxes, as needed, regarding the youth's attendance.
- Enter narrative information in the Describe Youth's Attendance textbox.
- 10. Enter narrative information in the **Educational Setting** textbox.

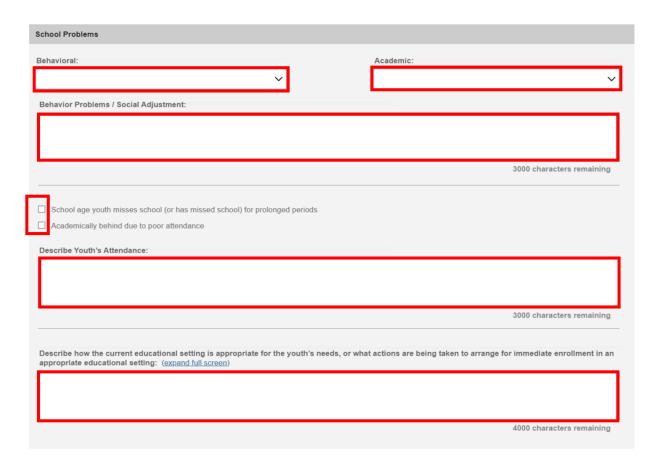

11. Select the appropriate checkboxes for **Tutoring Needs**.

**Note:** If Other is checked, a textbox displays and is required to save.

- 12. Select the appropriate checkboxes under **Graduation Information**, as needed.
- 13. Selected checkboxes must have a date entered as well.
- 14. Select the appropriate checkboxes under **School Activities**, as needed.

#### Note:

- If Other is checked, a textbox displays and is required to save.
- If the IEP/504 plan information has been entered in error, the Created in Error checkbox can be checked. Once this has been checked, the record is marked created in error and cannot be edited. It will no longer display on the Special Education page.

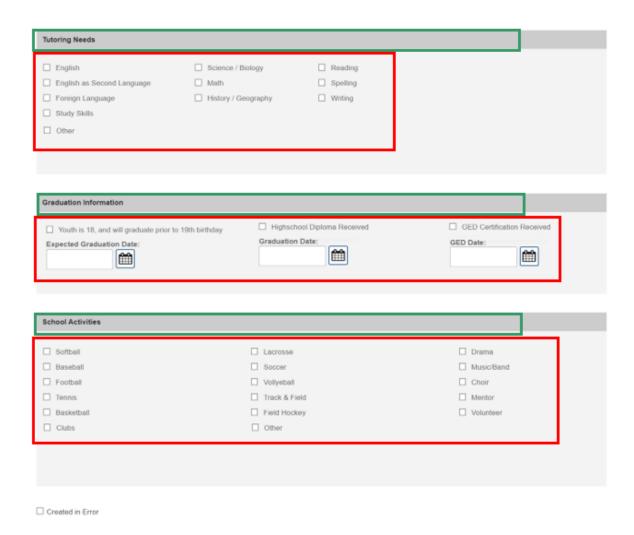

# **Entering Suspension/Truancy/Expulsion Records**

1. Click Add Record button.

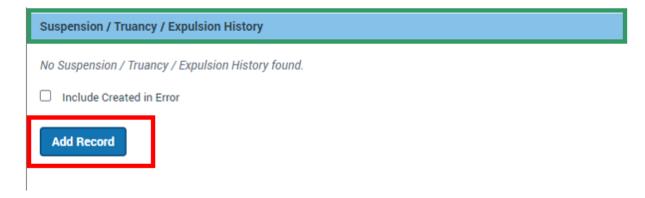

#### The Suspension/Truancy/Expulsion Information page displays

- 1. Make a selection from the **Type** dropdown
- 2. Make a selection from the Grade Level dropdown
- 3. Enter a Start Date
- 4. Enter an End Date, if applicable
- 5. Enter narrative information into the **Explanation** textbox.
- 6. Click, Save.

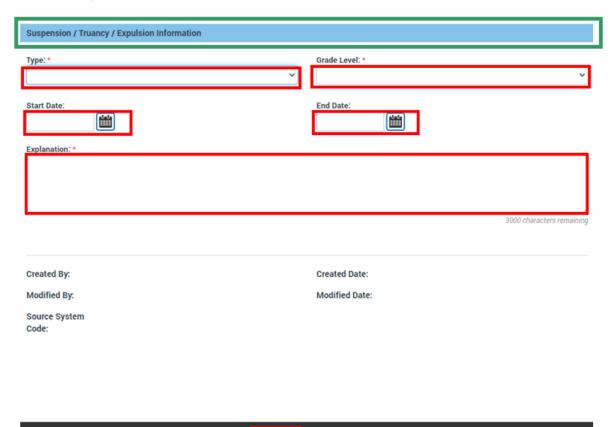

#### The **Manage Education Information** screen appears.

1. Click the **Special Education** tab at the top of the page.

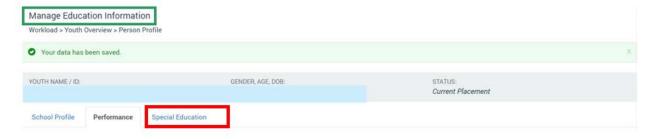

Cancel

# **Entering Special Education Information**

The **Special Education** page displays

1. Click the Add ETR button.

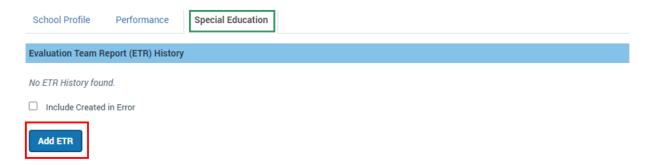

#### **Adding an Evaluation Team Report (ETR)**

The Add ETR Details page displays.

- 2. Enter the ETR Date. (Required)
- 3. Make a selection from the **Originating School District** dropdown or enter information in the **Other District** textbox.
- 4. Click, Save.

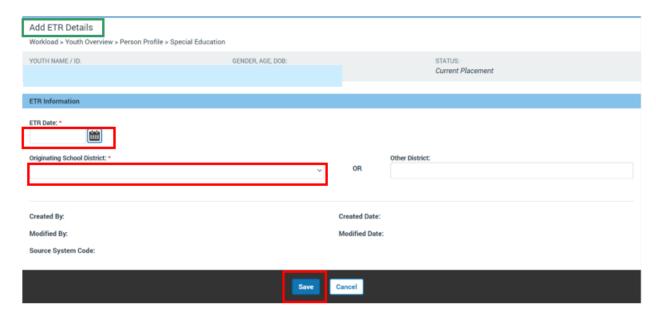

The Manage Education Information screen appears.

#### Adding an Individualized Education Plan (IEP)/504

1. Click the Add IEP/504 button.

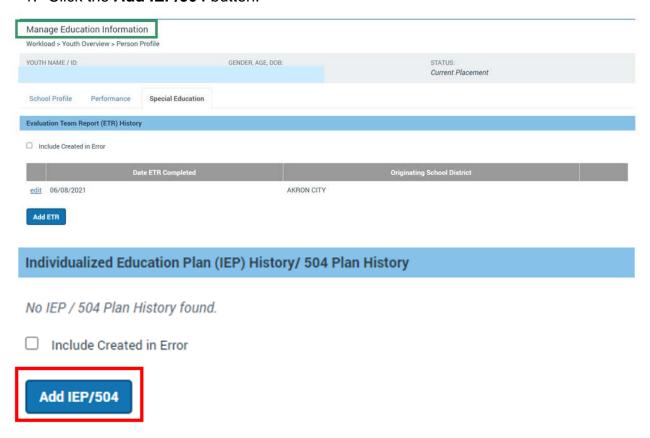

#### The Add IEP/504 Details screen appears.

- 1. Select from the **Plan Type** drop-down menu. (Required)
- Select from the School District drop-down menu or enter information in the Other District textbox. (Required)
- Enter the Effective Date.
- 4. Enter the Expiration Date
- Enter narrative information in the Participant(s) textbox.
- Enter information in the Special Education Contact, Phone, Ext. and Email textboxes, as applicable.
- 7. If the IEP/504 plan information has been entered in error, the Created in Error checkbox can be checked. Once this has been checked, the record is marked created in error and cannot be edited. It will no longer display on the Special Education page.

# Adding an IEP/504 Amendment

8. Click Add Amendment.

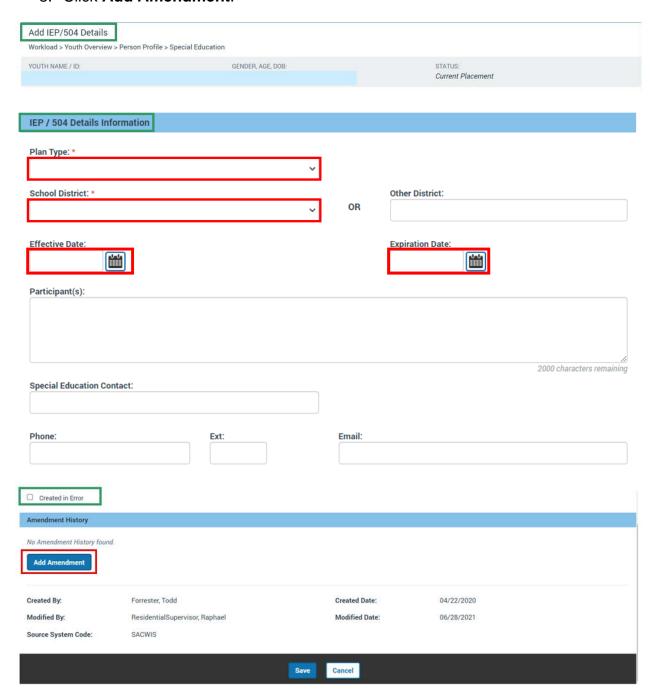

The Add IEP/504 Amendment screen appears.

- 1. Enter the Amendment Date
- 2. Enter narrative information in the **Amendment Participant(s)** textbox.
- 3. Select from the **Amending School District** drop-down menu, or enter text in the **Other District** textbox.
- 4. Enter narrative information in the **Reason for Amendment** textbox.
- 5. Click, Save.

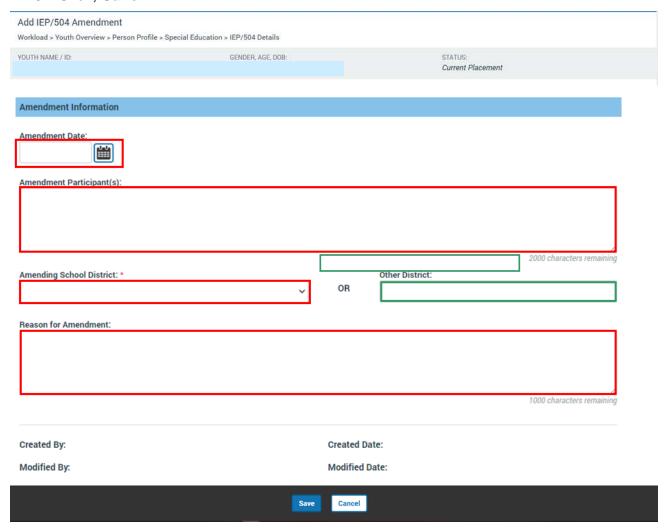

The **Edit IEP/504 Details** screen appears. Click, **Save**.

Edit IEP/504 Details

Workload > Youth Overview > Person Profile > Special Education

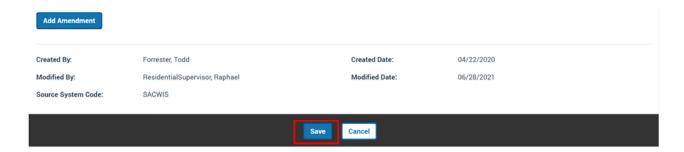

The Manage Education Information screen appears.

#### **Entering Special Education Designation(s)**

- Select the appropriate checkbox under Special Education Designation
   Note: The system will validate that no more than 1 of the check-boxes is checked.
- 2. Enter Enrolled Date, if applicable
- Select from the Achievement Level with Special Education dropdown, if appliable.
- 4. Enter narrative information in the **Explain** textbox, if applicable.

**Note:** If the **Youth enrolled in Special Education** checkbox is checked, the fields in steps #2-4 are required to save.

- 1. Select all applicable conditions from the **Available Categories** push box.
- Click Add to finish selecting all applicable conditions.
- 3. Enter narrative information in the **Explain** textbox, as applicable.

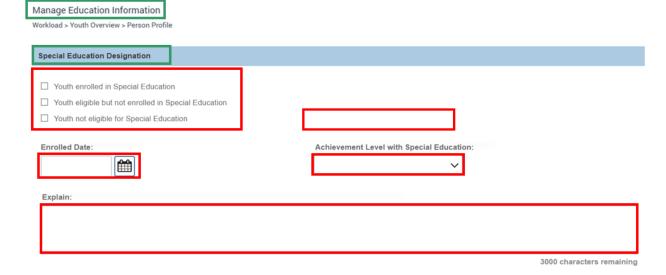

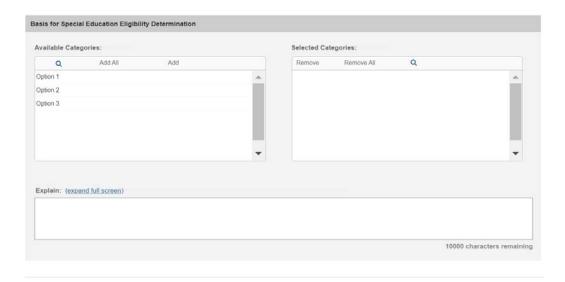

If you need additional information or assistance, please contact the SACWIS Help Desk at: 614-466-0978, select #3, then select #5.